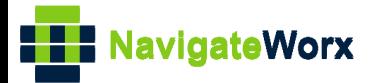

## **Industrial Cellular VPN Router Industrial Cellular VPN Router Microsoft Microsoft Microsoft (BI**)

## **Application Note 002**

## **Link Backup Between WAN and Cellular**

**Version: V1.0.0 Date: Jul 2018**

**Status: Confidential**

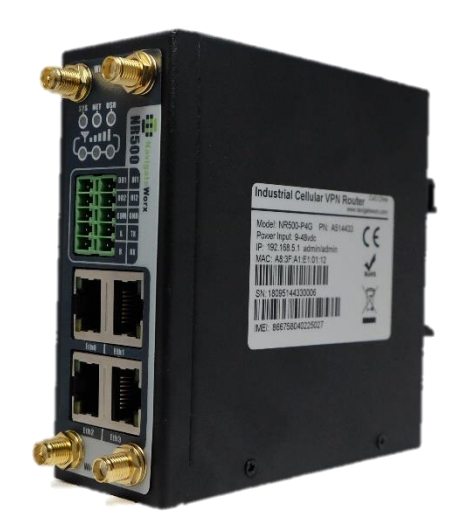

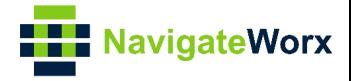

## **Directory**

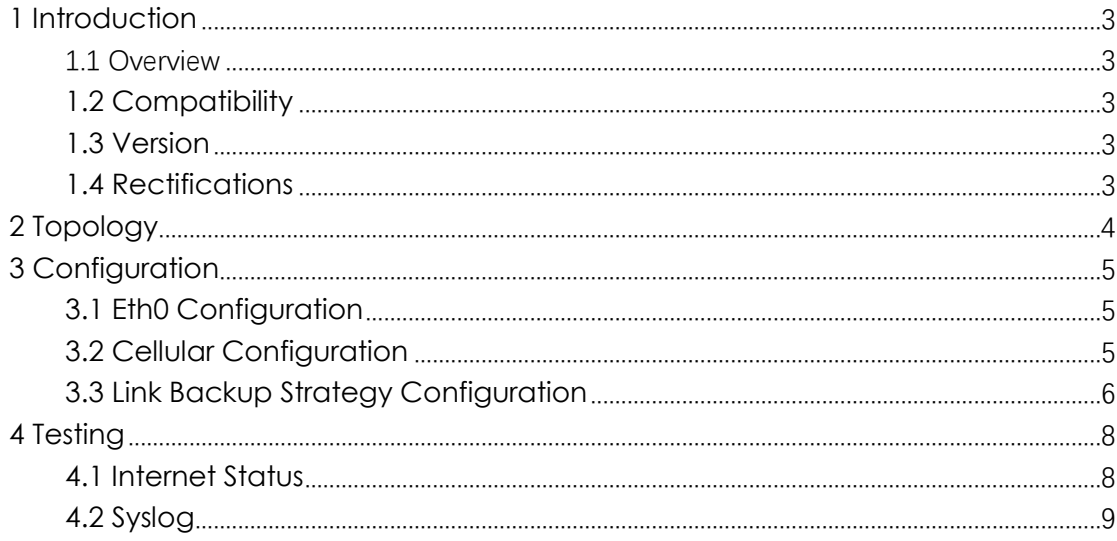

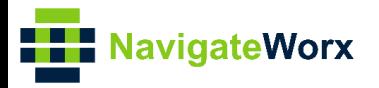

# <span id="page-2-0"></span>**1** Introduction

## $\mathcal{L}(\mathcal{L})$ 1.1 Overview

<span id="page-2-1"></span>This document contains information regarding the configuration and use of link backup between WAN and Cellular.

This guide has been written for use by technically competent personnel with a good understanding of the communications technologies used in the product, and of the requirements for their specific application.

## <span id="page-2-2"></span>**1.2 Compatibility**

This application note applies to: **Models Shown:** NR500 series. **Firmware Version:** V1.0.0(903.0) or newer **Other Compatible Models:** None

### <span id="page-2-3"></span>**1.3 Version**

Updates between document versions are cumulative. Therefore, the latest document will include all the content of previous versions.

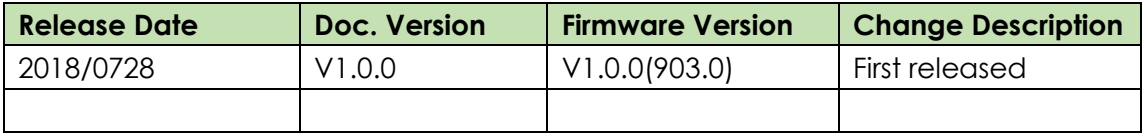

#### <span id="page-2-4"></span>**1.4 Rectifications**

Appreciate for corrections or rectifications to this application note, and if any request for new application notes please email to: **support@navigateworx.com**

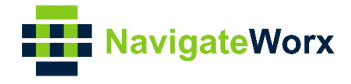

## <span id="page-3-0"></span>**2 Topology**

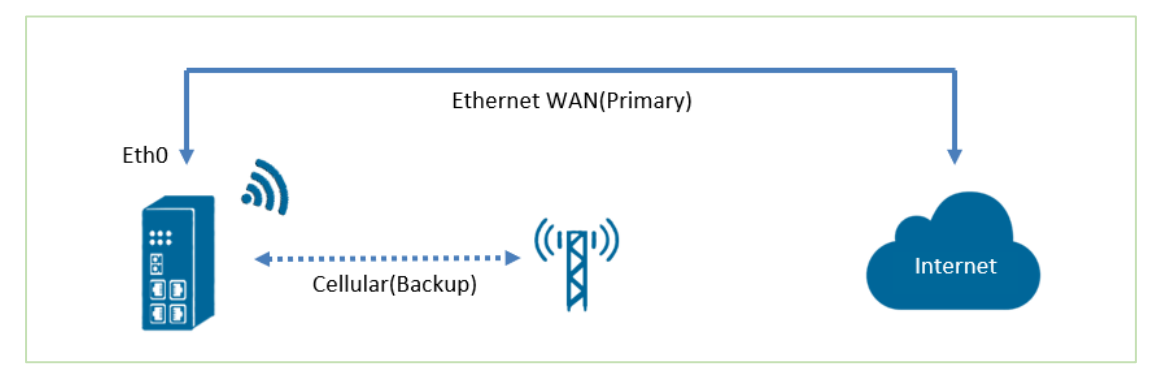

- 1. Specify Eth0 as Primary WAN interface and cellular(wwan1) as backup interface.
- 2. If NR500 Pro detect primary WAN is down, it will switch to cellular to provide continual network connection.
- 3. NR500 Pro will keep using WAN to ping the ICMP address, if success, then will switch back from backup link(cellular) to primary link(WAN)

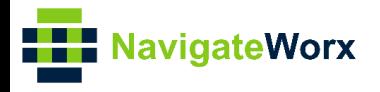

# <span id="page-4-0"></span>**3 Configuration**

## NR500 Series, Cellular / Ethernet / Wi-Fi / Serial / DI/O **3.1 Eth0 Configuration**

<span id="page-4-1"></span>1. Go to **Link Management>Ethernet>Port Assignment**, click the **Edit Button** of Eth0.

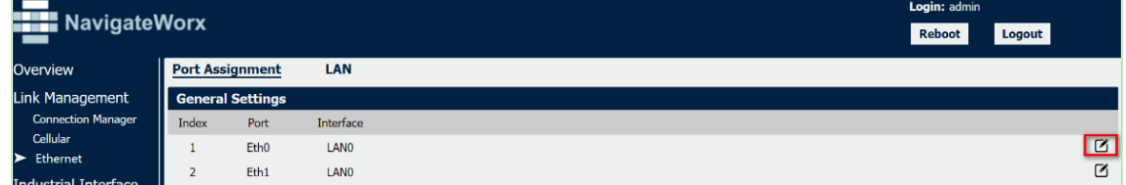

2. Specity the interface and set it as **WAN,** Click **Save.**

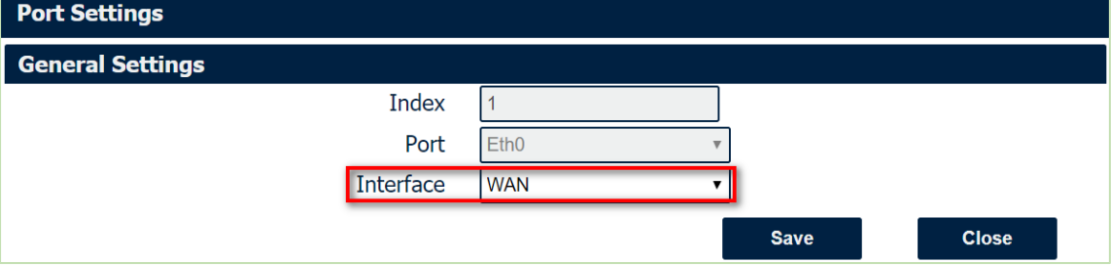

3. Go to Link Management>Ethernet>WAN, enter the relevant information of WAN to make sure connect to Internet.

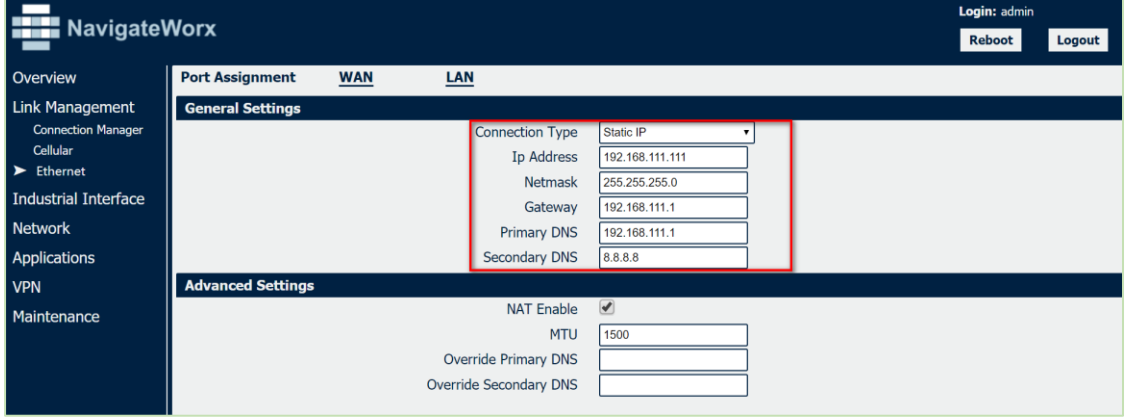

4. Click **Save>Apply**.

### <span id="page-4-2"></span>**3.2 Cellular Configuration**

1. Go to Link **Management>Cellular>Cellular**, click the **Edit button** of SIM1

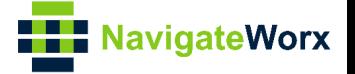

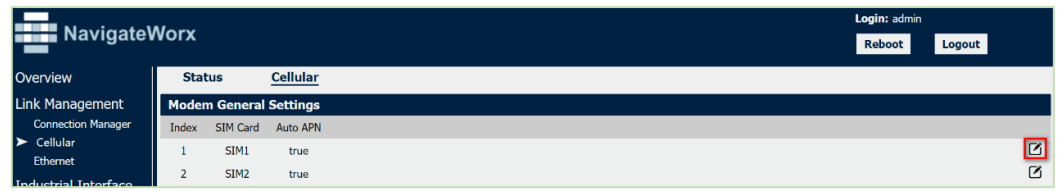

2. Enter the correct **APN, Username, Password** of SIM1 accordingly, to make sure connect to Internet. Click **Save**.

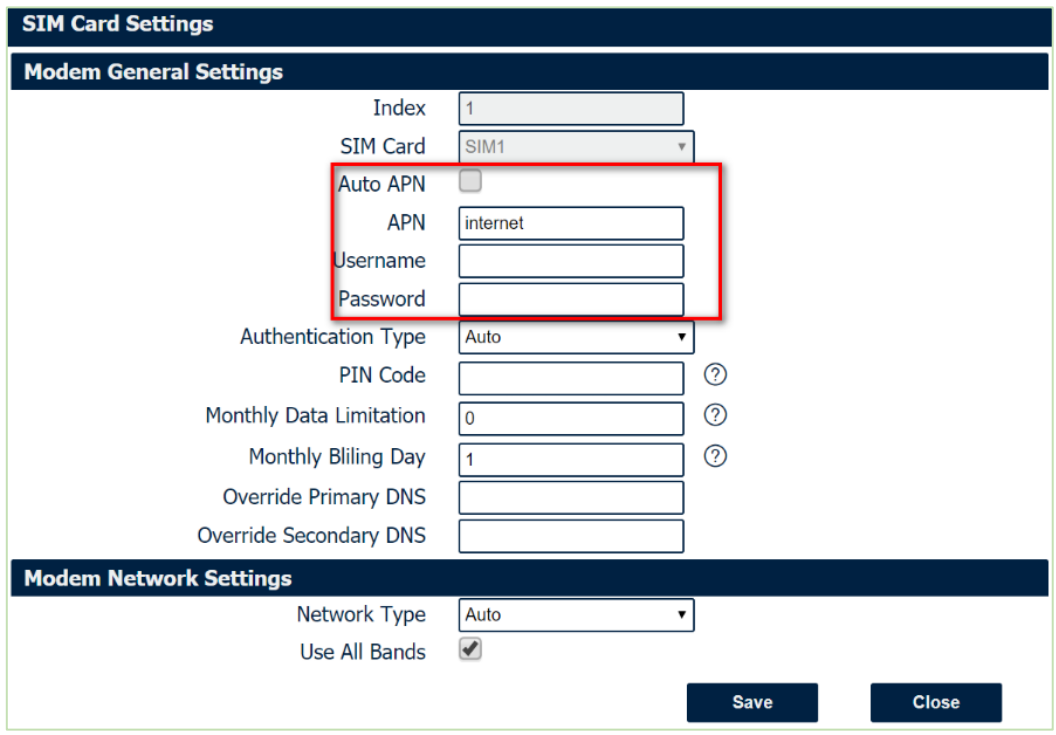

3. Click **Save>Apply.**

#### <span id="page-5-0"></span>**3.3 Link Backup Strategy Configuration**

1. Go to **Link Management>Connection Manager>Connection**, delete the WWAN1 and WWAN2 interface. Click **Save>Apply**.

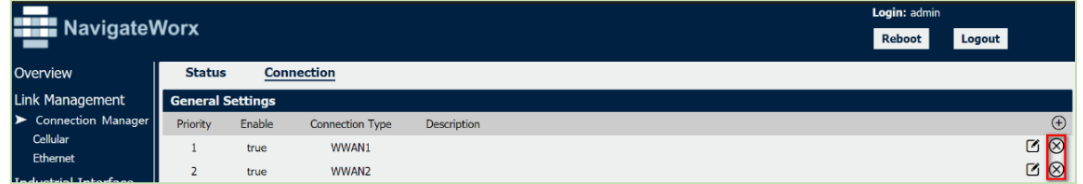

2. Add the WAN link and make it's priority as 1, meanwhile enable ICMP detection used for link detection. Click **Save**.

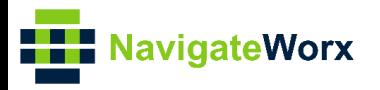

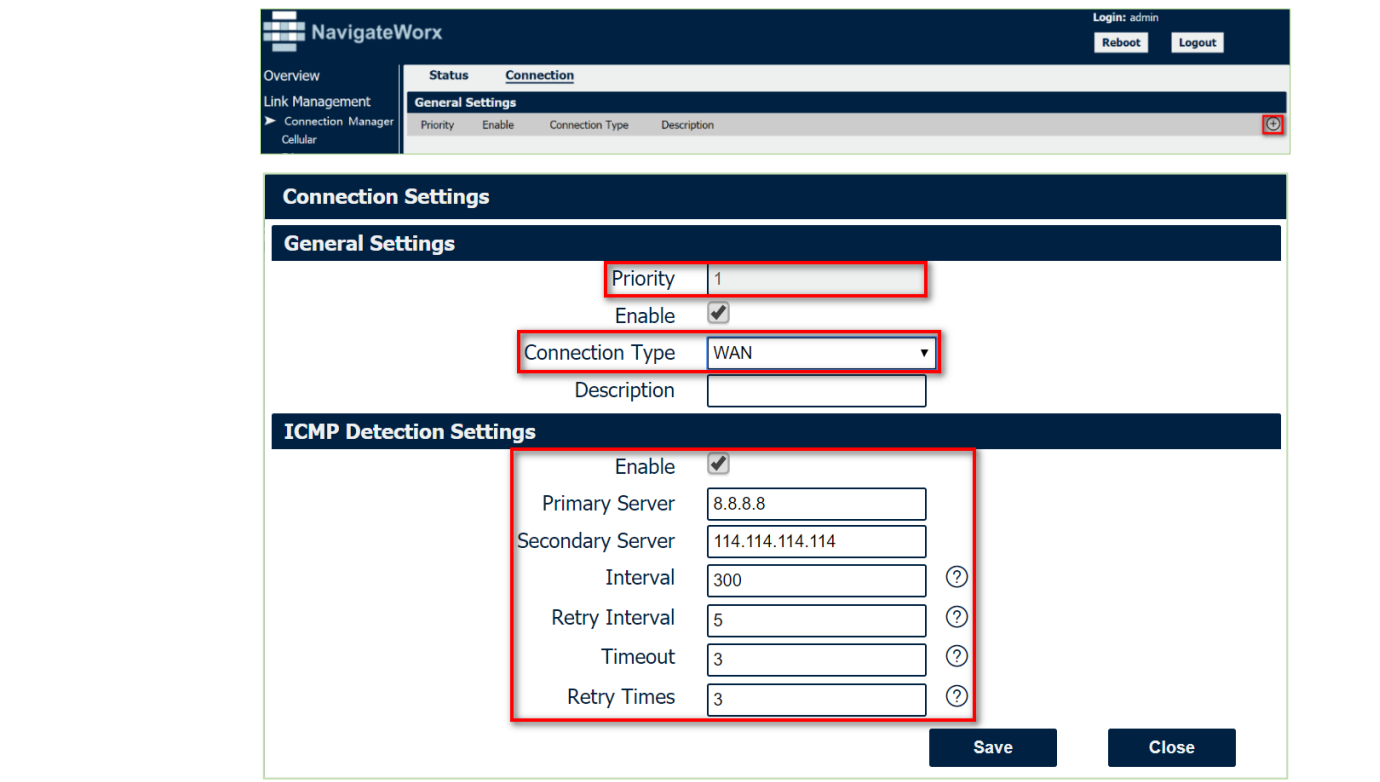

3. Add the WWAN1 link and make it's priority as 2, meanwhile enable ICMP detection used for link detection. Click **Save**

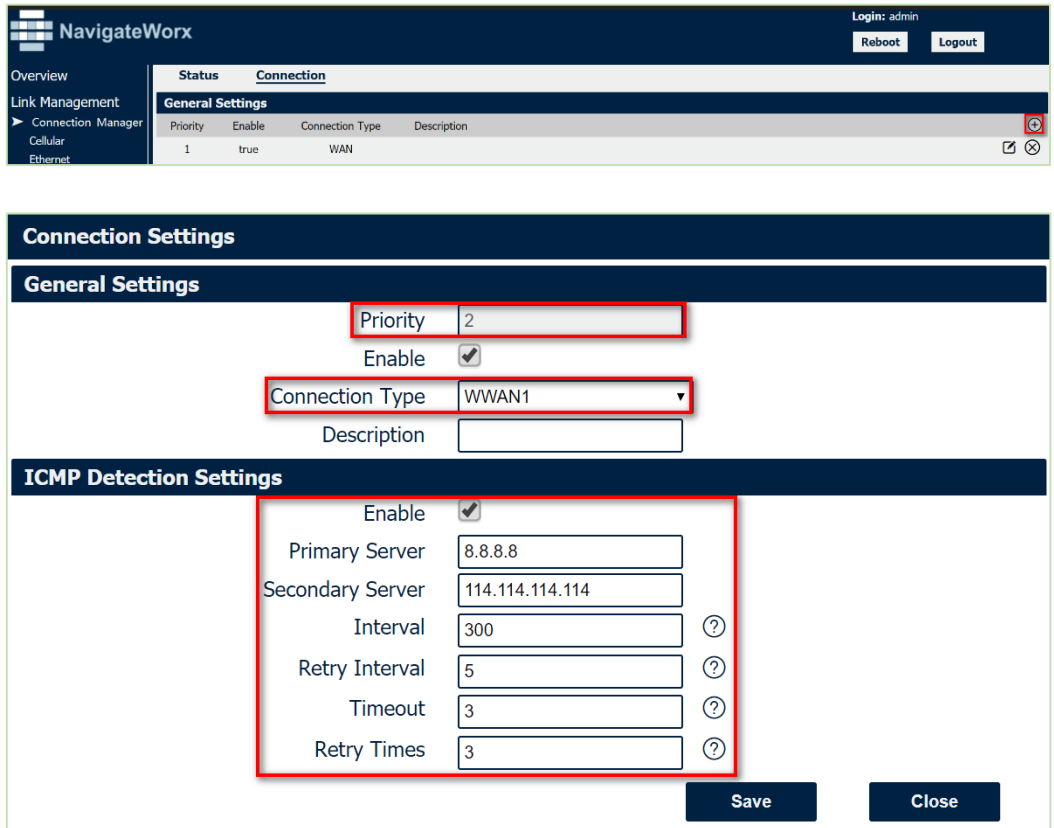

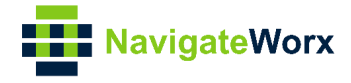

<span id="page-7-0"></span>4. Click **Save>Apply**.

## **4 Testing**

At this moment both WAN and Cellular are online, NR500 Pro will connect to Internet with primary link(WAN).

If NR500 Pro detect the primary link(WAN) is down, then it will switch to backup link(wwan1) for Internet connection.

If the Primary link(WAN) up again, then NR500 Pro will switch back from backup link(wwan1) to primary link(WAN).

### <span id="page-7-1"></span>**4.1 Internet Status**

1. Go to **Overview>Overview>Active Link Information**, NR500 Pro is using primary link(WAN) for Internet access.

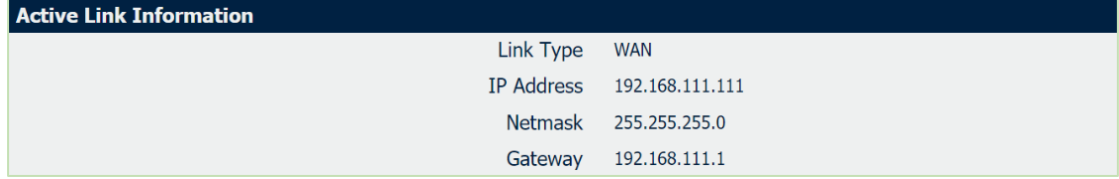

2. Remove the Ethernet Cable of WAN, to make the primary link is down, NR500 Pro will switch to WWAN1 to communication with Internet.

Go to **Overview>Overview>Active Link Information** to check again**,** NR500 Pro is now using backup link for Internet access.

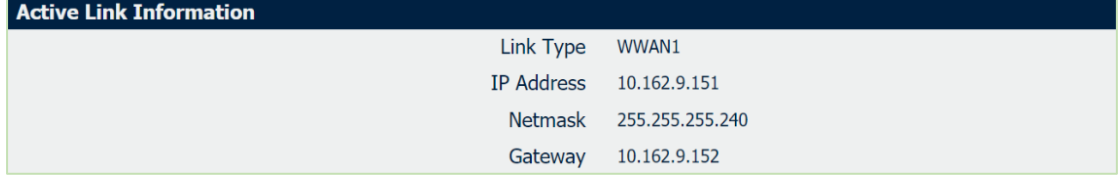

3.Insert again the Ethernet Cable, NR500 Pro will switch back from bakup link to primary link again.

Go to **Overview>Overview>Active Link Information** to check the status**,** NR500 Pro is now using primary link for Internet access.

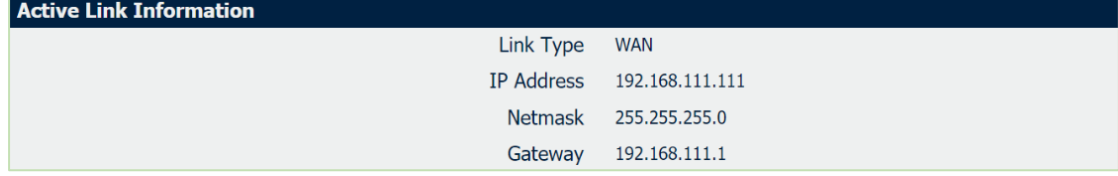

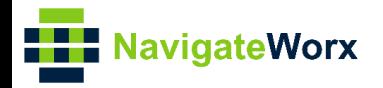

#### **Industrial Cellular System** Router Cellular VI and the Cellular System Cellular Cellular System Cellular Cellular System Cellular Cellular Cellular Cellular Cellular Cellular Cellular Cellular Cellular Cellular Cellular C **4.2 Syslog**

Syslog shows the switch process of link, please check below:

<span id="page-8-0"></span>Jun 12 08:00:04 navigateworx syslog.info syslogd started: BusyBox v1.25.1

Jun 12 08:00:07 navigateworx user.debug connection\_manager[1148]: setup active link wan

**Jun 12 08:00:07 navigateworx user.debug connection\_manager[1148]: start ICMP detecting(wan->8.8.8.8/114.114.114.114)**

Jun 12 08:00:08 navigateworx user.debug connection\_manager[1148]: connection\_manager proc\_icmp\_detection

**Jun 12 08:00:08 navigateworx user.debug connection\_manager[1148]: WAN ICMP detecting success**

Jun 12 08:00:08 navigateworx user.debug connection\_manager[1148]: connection wan, active link 1, health state 0

Jun 12 08:00:09 navigateworx user.debug modem[1368]: modem init with SIM1

Jun 12 08:00:09 navigateworx user.debug modem[1368]: power on the modem

Jun 12 08:00:09 navigateworx user.debug modem[1368]: ATZ

- Jun 12 08:00:09 navigateworx user.debug modem[1368]: ATZ^M
- Jun 12 08:00:09 navigateworx user.debug modem[1368]: OK

Jun 12 08:00:11 navigateworx user.debug modem[1368]: +CPIN: READY

Jun 12 08:00:11 navigateworx user.debug modem[1368]: OK

Jun 12 08:00:11 navigateworx user.debug modem[1368]: AT+CIMI

Jun 12 08:00:11 navigateworx user.debug modem[1368]: 460018084095242

Jun 12 08:00:11 navigateworx user.debug modem[1368]: OK

Jun 12 08:00:11 navigateworx user.debug modem[1368]: AT+CGREG=2

Jun 12 08:00:11 navigateworx user.debug modem[1368]: OK

Jun 12 08:00:11 navigateworx user.debug modem[1368]: AT+CGDCONT=1,"IP"

Jun 12 08:00:11 navigateworx user.debug modem[1368]: OK

Jun 12 08:00:11 navigateworx user.debug modem[1368]: AT+QCFG="nwscanmode",0,1

Jun 12 08:00:11 navigateworx user.debug modem[1368]: OK

Jun 12 08:00:11 navigateworx user.debug modem[1368]:

Jun 12 08:00:12 navigateworx user.debug modem[1368]: modem is ready

Jul 29 16:07:54 navigateworx user.debug modem[1368]: AT+GSN

Jul 29 16:07:54 navigateworx user.debug modem[1368]: 861107038051539

Jul 29 16:07:54 navigateworx user.debug modem[1368]: OK

J

Jul 29 16:08:04 navigateworx user.debug modem[1368]: AT+CSQ

Jul 29 16:08:05 navigateworx user.debug modem[1368]: +CSQ: 31,99

Jul 29 16:08:05 navigateworx user.debug modem[1368]: OK

Jul 29 16:08:05 navigateworx user.debug modem[1368]: AT+CGREG?

Jul 29 16:08:19 navigateworx user.debug connection\_manager[1148]: start ICMP detecting(wwan1->8.8.8.8/114.114.114.114)

Jul 29 16:08:20 navigateworx user.debug connection\_manager[1148]: connection\_manager proc\_icmp\_detection

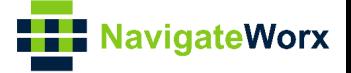

Jul 29 16:08:20 navigateworx user.debug connection\_manager[1148]: WWAN1 ICMP detecting success

Jul 29 16:08:20 navigateworx user.debug connection\_manager[1148]: connection wwan1, active link 0, health state 0

Jul 29 16:08:20 navigateworx user.debug connection\_manager[1148]: timer proc status = 2

Jul 29 16:08:20 navigateworx user.debug connection\_manager[1148]: start ICMP detecting(wan->8.8.8.8/114.114.114.114)

Jul 29 16:08:23 navigateworx user.debug connection\_manager[1148]: connection\_manager proc\_icmp\_detection

**Jul 29 16:08:23 navigateworx user.debug connection\_manager[1148]: WAN ICMP detecting failed (1/3)**

Jul 29 16:08:25 navigateworx user.debug modem[1368]: AT+CSQ

Jul 29 16:08:25 navigateworx user.debug modem[1368]: +CSQ: 31,99

Jul 29 16:08:25 navigateworx user.debug modem[1368]: OK

Jul 29 16:08:25 navigateworx user.debug modem[1368]: AT+CGREG?

Jul 29 16:08:26 navigateworx user.debug modem[1368]: +CGREG: 2,1,"2508","6016C02",7

Jul 29 16:08:26 navigateworx user.debug modem[1368]: OK

Jul 29 16:08:26 navigateworx user.debug modem[1368]: AT+COPS=3,2

Jul 29 16:08:26 navigateworx user.debug modem[1368]: OK

Jul 29 16:08:26 navigateworx user.debug modem[1368]: AT+COPS?

Jul 29 16:08:26 navigateworx user.debug modem[1368]: +COPS: 0,2,"46001",7

Jul 29 16:08:26 navigateworx user.debug modem[1368]: OK

Jul 29 16:08:26 navigateworx user.debug connection\_manager[1148]: timer proc status = 2

**Jul 29 16:08:26 navigateworx user.debug connection\_manager[1148]: start ICMP detecting(wan->8.8.8.8/114.114.114.114)**

Jul 29 16:08:29 navigateworx user.debug connection\_manager[1148]: connection\_manager proc\_icmp\_detection

**Jul 29 16:08:29 navigateworx user.debug connection\_manager[1148]: WAN ICMP detecting failed (2/3)**

Jul 29 16:08:30 navigateworx user.debug connection\_manager[1148]: timer proc status = 2 Jul 29 16:08:32 navigateworx user.debug connection\_manager[1148]: timer proc status = 2

**Jul 29 16:08:32 navigateworx user.debug connection\_manager[1148]: start ICMP detecting(wan->8.8.8.8/114.114.114.114)**

Jul 29 16:08:35 navigateworx user.debug connection\_manager[1148]: connection\_manager proc\_icmp\_detection

**Jul 29 16:08:35 navigateworx user.debug connection\_manager[1148]: WAN ICMP detecting failed (3/3)**

Jul 29 16:08:35 navigateworx user.debug connection\_manager[1148]: connection of wan start disconnect

Jul 29 16:08:35 navigateworx user.debug connection\_manager[1148]: setup disconnect

Jul 29 16:08:40 navigateworx user.debug connection\_manager[1148]: start ICMP detecting(wwan1->8.8.8.8/114.114.114.114)

Jul 29 16:08:40 navigateworx user.debug connection\_manager[1148]: connection\_manager proc\_icmp\_detection

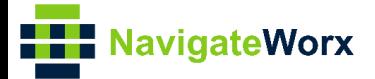

Jul 29 16:08:40 navigateworx user.debug connection\_manager[1148]: WWAN1 ICMP detecting<br>success<br>Jul 29 14:09:40 navigatewary user debug connection manager[1148]: connection\_usuan1 success

NRS00 Series, Cellular Manguerenn, Cellular og Cellular (Series, Cellular Manuel Manuel / Wi-Fi Cellular / Di<br>active link 1, health state 0 **Jul 29 16:08:40 navigateworx user.debug connection\_manager[1148]: connection wwan1, active link 1, health state 0**

Jul 29 16:08:45 navigateworx user.debug connection\_manager[1148]: timer proc status = 0

Jul 29 16:08:46 navigateworx user.debug connection\_manager[1148]: start connect static ip of wan

Jul 29 16:08:46 navigateworx user.debug connection\_manager[1148]: connection of wan is connected

**Jul 29 16:08:46 navigateworx user.debug connection\_manager[1148]: start ICMP detecting(wan->8.8.8.8/114.114.114.114)**

Jul 29 16:08:46 navigateworx user.debug connection\_manager[1148]: connection\_manager proc\_icmp\_detection

**Jul 29 16:08:46 navigateworx user.debug connection\_manager[1148]: WAN ICMP detecting success**

Jul 29 16:08:46 navigateworx user.debug connection\_manager[1148]: connection wan, active link 0, health state 0

Jul 29 16:08:46 navigateworx user.debug connection\_manager[1148]: setup active link wan